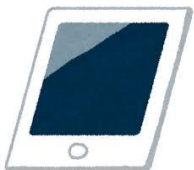

WEB 会議(オンライン教室)へ参加する方法 マニュアル

## (Android/iOS のスマホ・タブレット版)

岐阜希望が丘特別支援学校

<重要>家庭内Wi-FiがあればWi-Fiで接続しましょう。LTEはパケットを大量消費します。 <準備>アプリのインストール(所要約2分)

- ①-1 iPhone、iPadの場合は「App Store」をタップする。
- ①-2 Androidスマホ・タブレットの場合は「Google Play」をタップする。

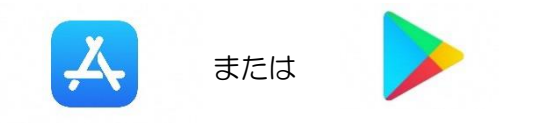

②アプリ検索で「Cisco WebEx Meetings」を入力して検索してインストールをタップする。

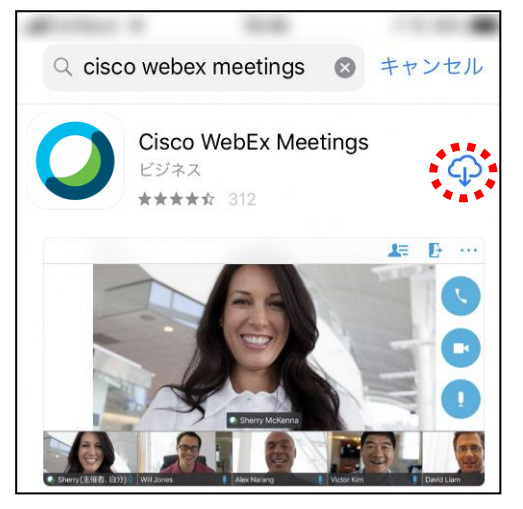

※無料で利用できます。

## <参加する方法>

①配布した時間割表(HPにもあります)を見て、自分が受ける授業を確認する。

②すぐメールでオンライン教室番号のURLやミーティング番号を確認する。

③「Webex Meet」アプリをタップして起動する。

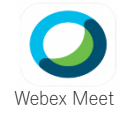

④「参加」をタップする。

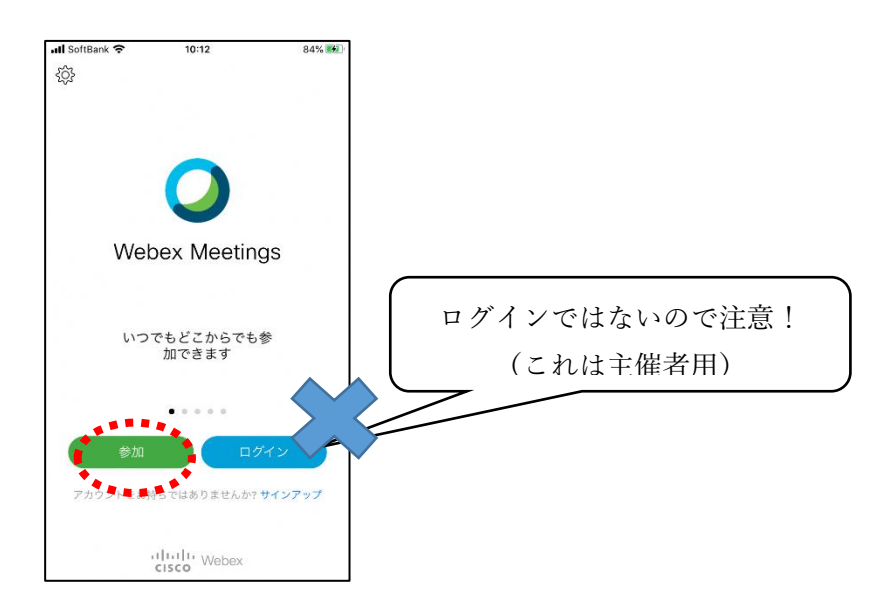

⑤次の画面で「ミーティング番号またはURL」の部分に②で確認したミーティング番号またはURL (どちらか1つで良いです)を入力し、さらに「名前」と「メールアドレス」入力して「参加」をタッ プする。

「名前」は「希望太郎」のように、児童生徒の名前をフルネームで入力してください。 「メールアドレス」は個人の携帯電話やフリーメールのメールアドレスを入力してください。 ※入力されたメールアドレスは学校側から追跡することはなく、またそのメールアドレス宛に学校からの連絡や迷惑 メールなどが送られることはありませんのでご安心ください。

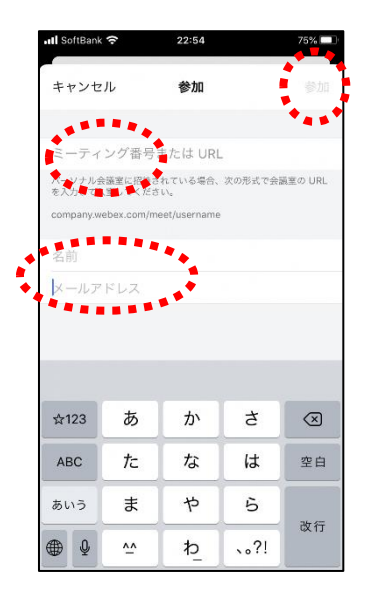

⑥デバイスがカメラやマイクへのアクセスを要求してきたら、「許可」する。

⑦カメラマークが赤色になっていたらタップしてカメラプレビューを表示させる。(カメラマークが黒く なって、自分の顔が画面に映ったらOKです。)

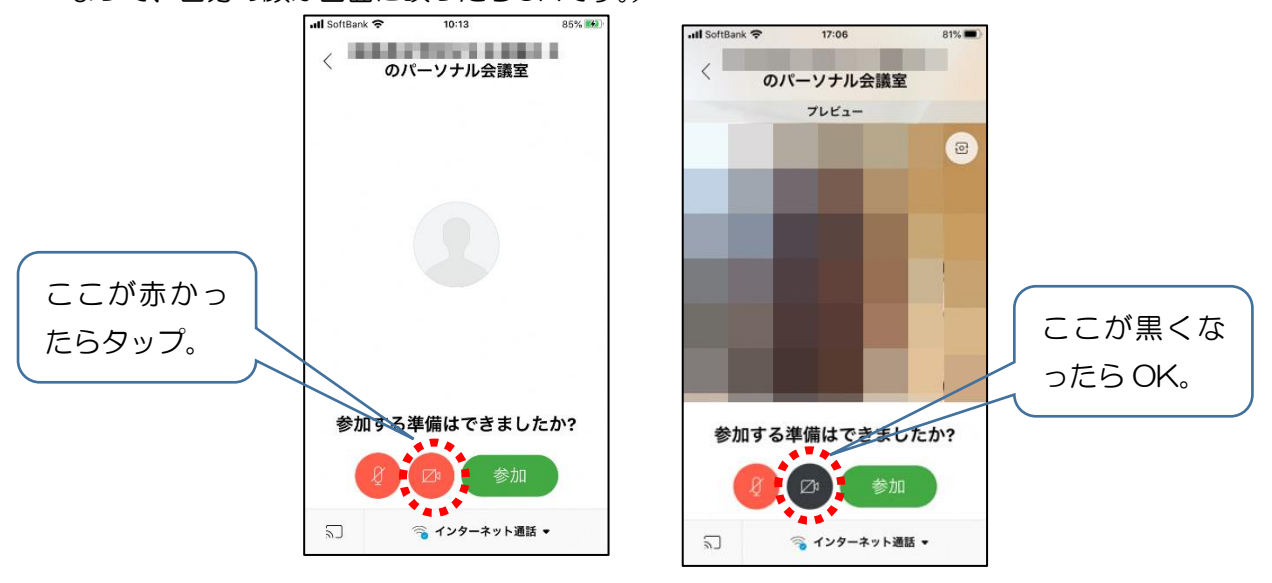

⑧マイクアイコンが赤くなっていることを確認して、「参加」をタップする。

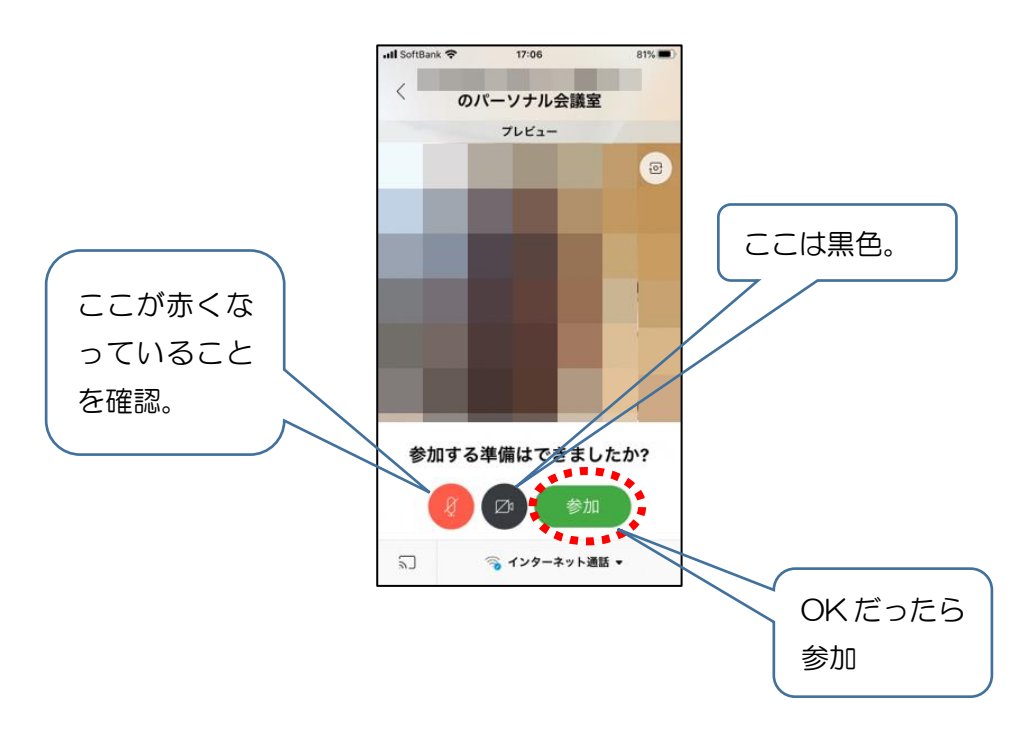

⑨オンライン教室へ入り、講座を受けることができる。

必ず確認!!マイクがミュート(マイクアイコンが赤色)になっていればOK。

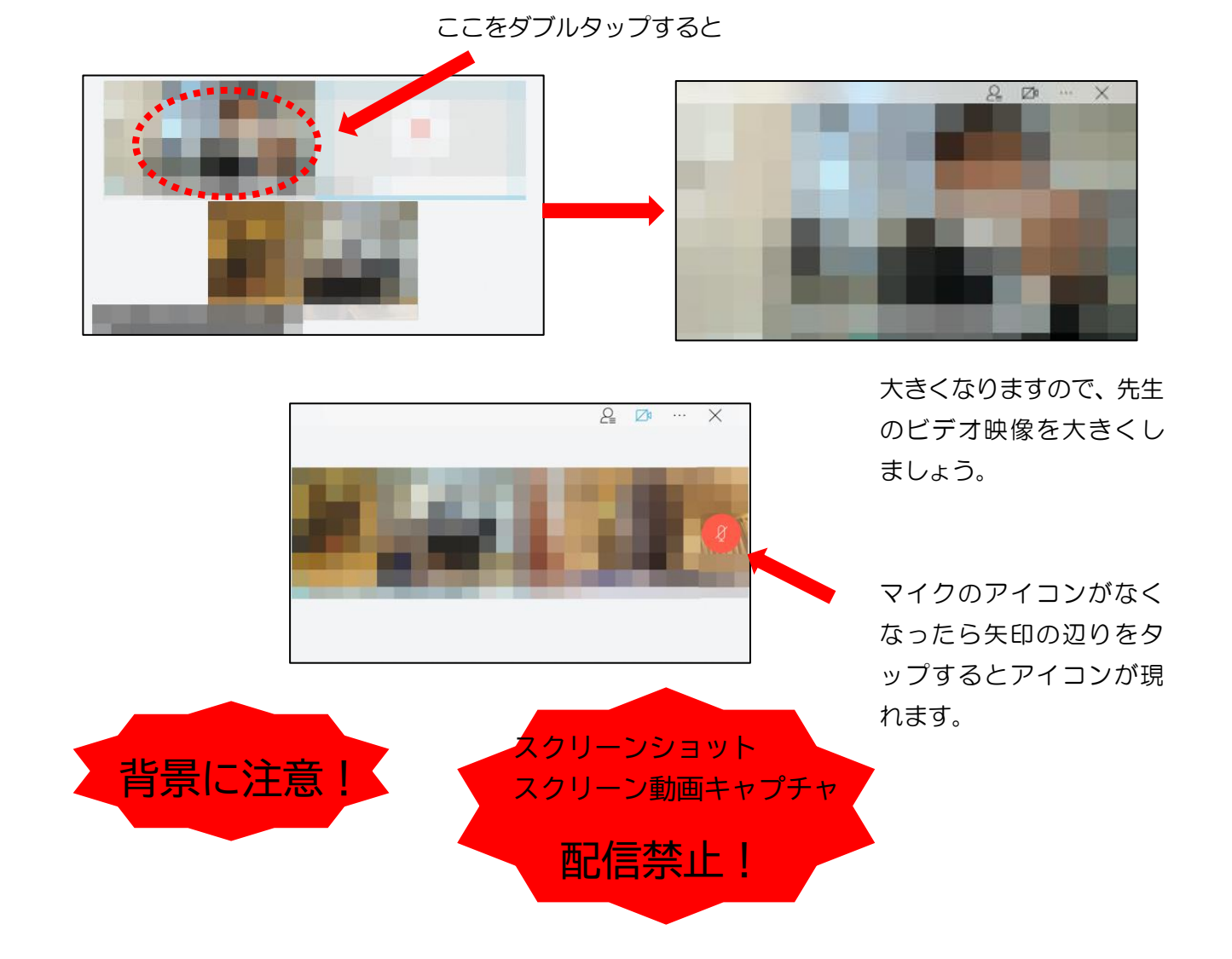

- 10講座が終了し、終了するときは をクリックしたのち 「ミーティングから退出」をタップする。 ※主催者が「ミーティングを終了」をした場合は自動的に終了します。
- ⑪2回目以降、アプリを開いた際、もしこの画面が出たら、「参加」をタップする。(ミーティングを開始 は押さない)この画面でなければ④へ

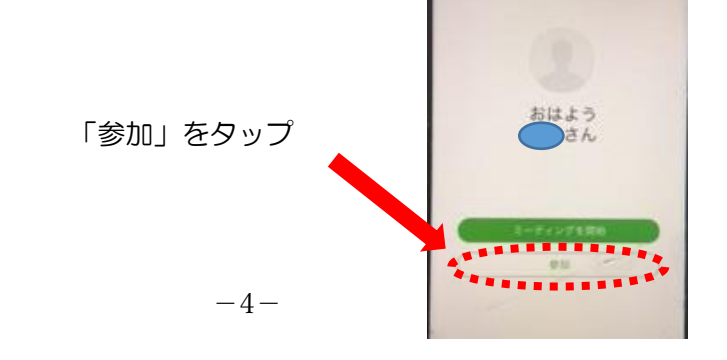

※アイコンの説明

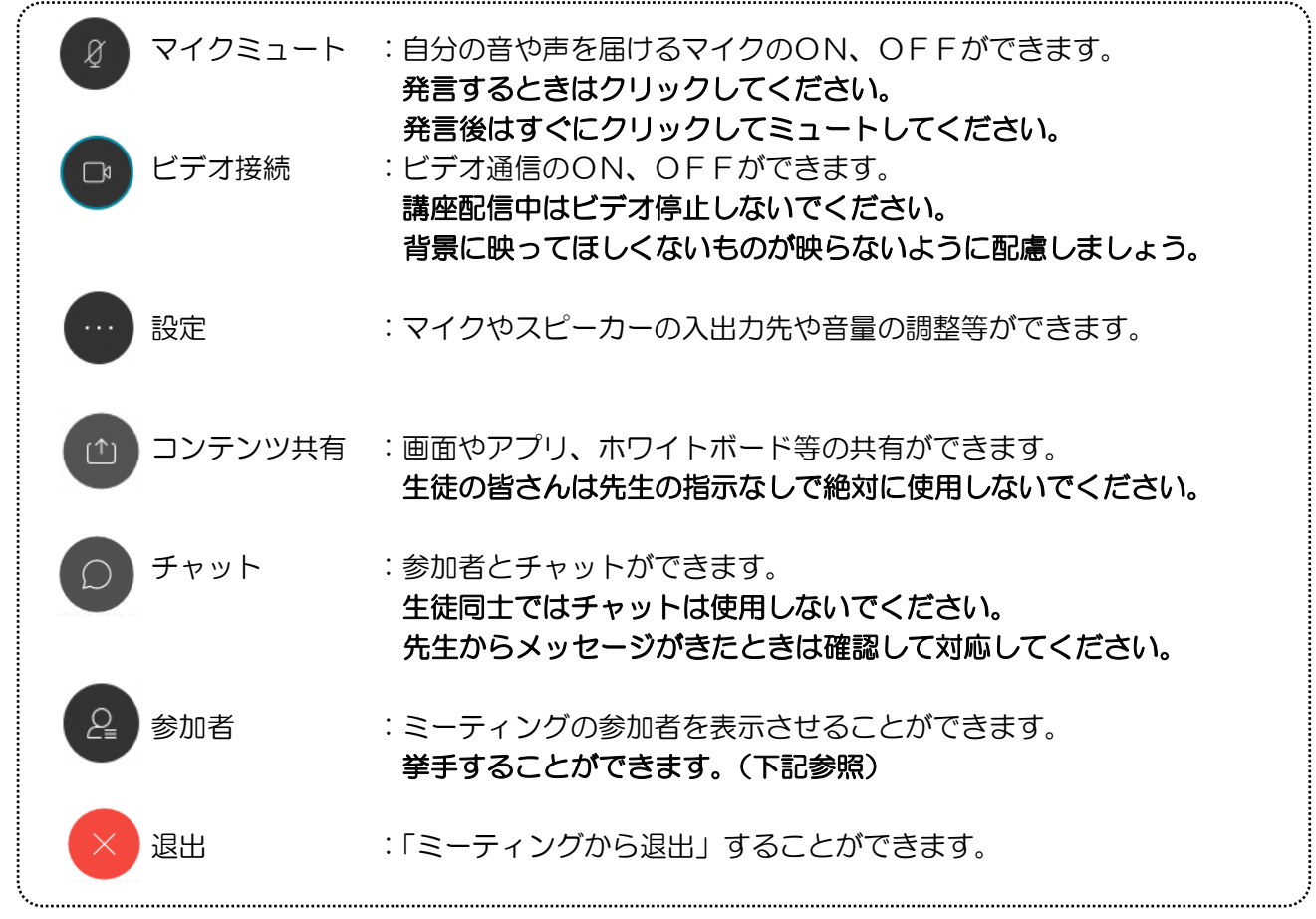

※挙手する方法

参加者 のアイコンをタップして「挙手」をタップする。もう一度タップすれば挙手を下げられ る。先生に発言が認められれば「マイクミュート」をタップしてミュートを解除して発言する。発言後は すぐに「マイクミュート」をタップしてミュートする。(先生が挙手に気付かないこともあります。)

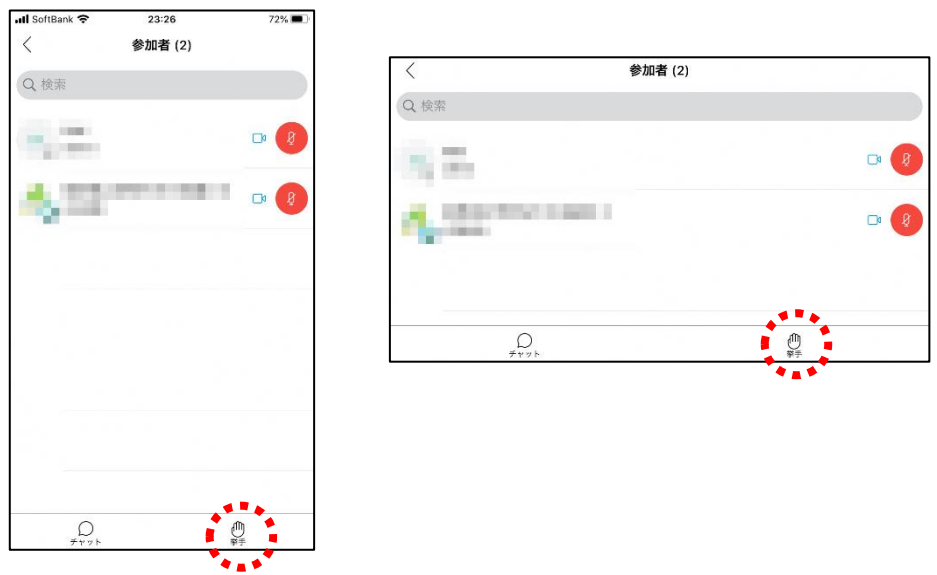